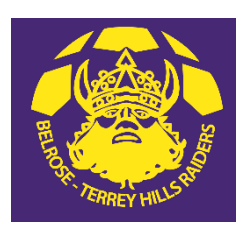

#### **BELROSE TERREY HILLS SOCCER CLUB**

#### THIS GUIDE IS ONLY FOR NEW PLAYERS WHO HAVE NEVER REGISTERED IN PLAYFOOTBALL.

- The first step in the registration process is to **create a Play Football account**. Once created this will be where your player details, registration information and history can be found.
- For participants with a previous MyFootballClub account:
- o Will need to create a Play Football account and 'claim' their MyFootballClub accountdetails:
- When a participant creates a Play Football Account, the details used to create the account will be checked to see if there are any details from MyFootballClub that match. The email address is a key field in the matching process.
- If there is a match, the participant will need to 'claim' those details as their own and proceed with their registration.
- For participants who are new to Football:
- $\circ$  Will create a new Play Football account and the relevant profile details will be recorded during the registration process (e.g. address, phone numbers,photo).
- For parents registering on behalf of theirchildren:
- o Parents are to create a separate Play Football account for each member of their family, including themselves. It is recommended that you use the same parent email address for each of the children's accounts.
- o The parent account can then be set up to link each of the children's accounts to the parent account, as the parent account is able to manage all of their family member registrations.

# BEFORE YOU BEGIN

- If you are using a PC/Laptop, ensure you are registering using a supported browser such as Google Chrome or Mozilla Firefox. Currently, Microsoft Edge and Internet Explorer don't display all fields correctly. If you are using an Ipad/Mac iOS is supported, you won't need to use a different browser.
- If applicable, ensure you obtain your Active Kids Voucher from Service NSW before you start registration for your children, in order to redeem you \$100 voucher – https:/[/www.service.nsw.gov.au/transaction/apply-active-kids-voucher](http://www.service.nsw.gov.au/transaction/apply-active-kids-voucher)
- Ensure you have a valid email address and access to this email account (required at Step 1).
- Ensure you have a passport style photo image ready to upload into your profile (required at Step 7).
- Non-Players over the age of 18 years (Coaches and Managers) will require a valid Working with Children Check number. You can obtain this from the Kids Guardian at the NSW Government website – <https://www.kidsguardian.nsw.gov.au/child-safe-organisations/working-with-children-check>

**NOTE: Pictures are for sample use only. Prices are for sample use only.**

# STEP 1 – CREATE YOUR PLAY FOOTBALL ACCOUNT

**1.** Create a Play Football account profile - <https://account.footballnetwork.com.au/register>

*Please Note:* Parents must create their own account first, before creating their child's account (please refer to steps  $a$ ) – f) below when creating each account).

*Please Note: Please do NOT use the social media sign in options, as these are not fully functional at this point intime.*

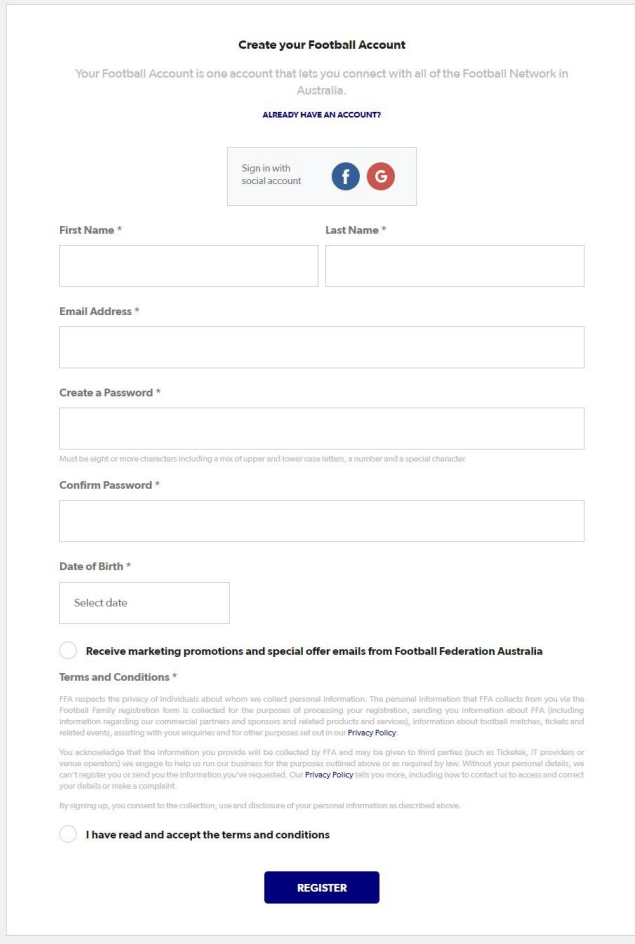

**a)** Enter your first name and last name.

*Please Note: For children's accounts the name must be the same as the one used for your child's record at Service NSW, to ensure the Active Kids Voucher can be redeemed.*

**b)** Enter a valid email address.

*Please Note: For players with a previous MyFootballClub account, ensure you enter the same email address here to enable you to claim your existing profile.*

**c)** Create a password.

*Please Note: the password must contain a capital letter, a number and a special character.*

**d)** Enter your date of birth.

*Please Note: for children's accounts, this date must be the same as the one used for your child's record at Service NSW ensure the Active Kids Voucher can be redeemed.*

- **e)** Read the terms and conditions and check the box accepting the terms and conditions.
- **f)** Click 'Register'.

*Please Note: An email will be sent to your email address with a code for you to verify the address.*

**2.** Verify your Account by entering the code provided in your email from Play Football into the verify screen.

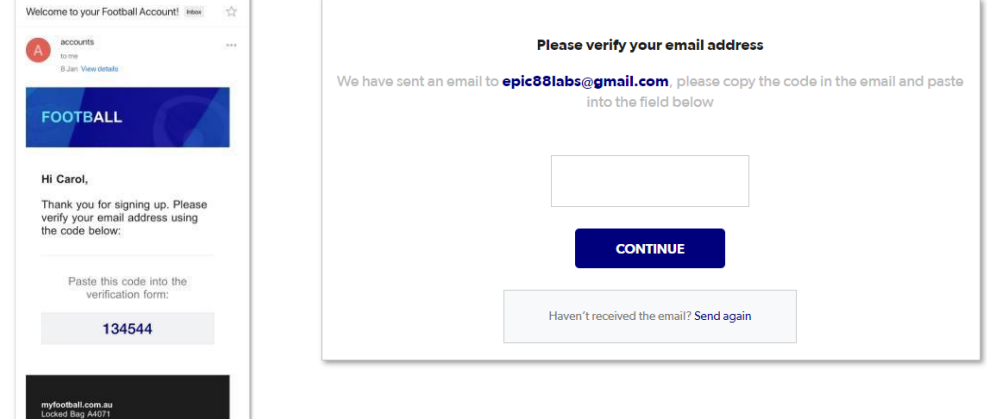

#### **3.** Re-enter your password.

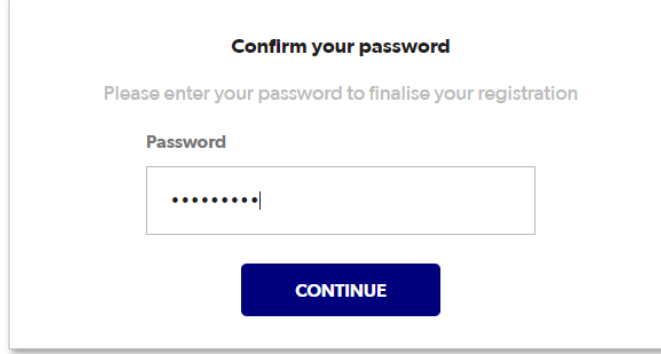

**4.** If your profile details match to an existing MyFootballClub account, claim your profile.

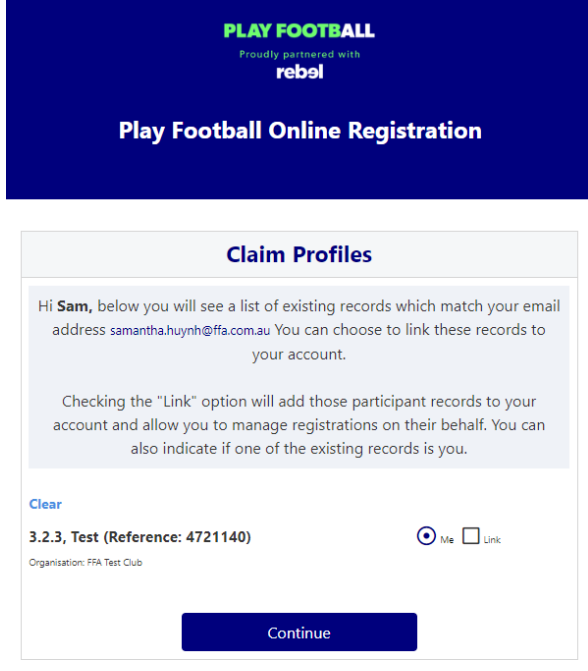

*Please Note: For parents who have used the email address for each of their children's records, claim all of your children's records during this step. Please ensure you indicate which record belongs to 'YOU', and which ones are to be linked to your account.*

*Please Note: For parents who have used different email addresses for each of their children, you may link those profiles at a later stage during the registration process.*

**5.** Select any communication options to add to your profile (these are optional) and click 'Save and Continue'. The Play Football home screen should display.

*Please Note: you are now signed into your account, see top right of screen*

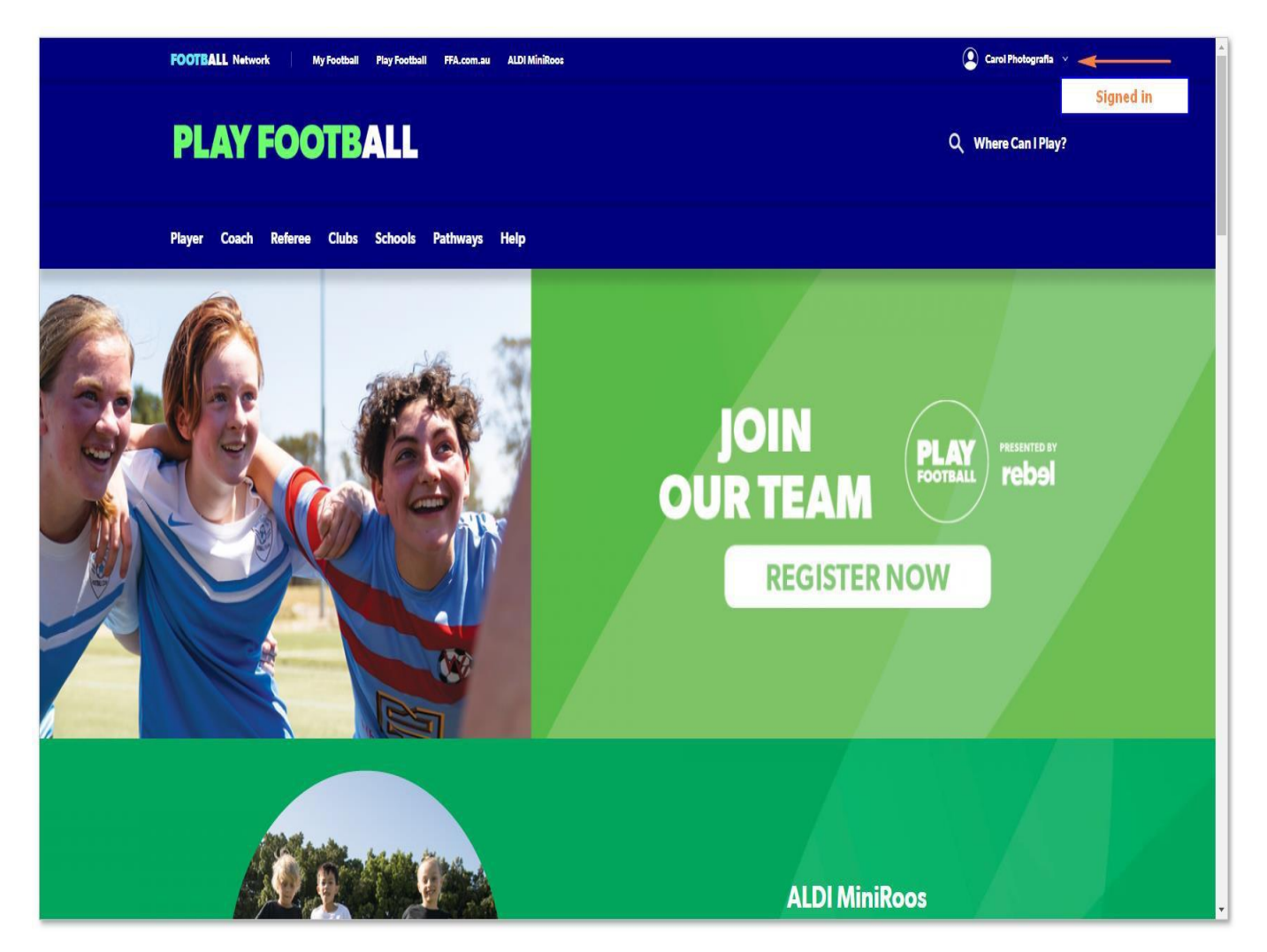

# STEP 2 – PROFILE PHOTO

**1.** Hover over your name on the top right of the screen (as per image above) and select 'My Account'. Under 'Registrations' select 'Manage my Registration'.

*Please Note: If you are registering your child, you will need to hover over your name on the top right of the screen and click on the drop down under 'linked records' and then select the child you are registering.*

**2.** Under the photo box, select 'edit your public profile' and then participants will need to upload a photo by clicking 'select profile image'.

*Please Note:* The photo uploaded will need to meet the image guidelines specified and will also appear on your Play Football account. Basic photo editing tools are also available to crop or rotate the image.

- **3.** Click the save image button (first icon above your photo disc).
- **4.** Click 'save' and a confirmation message will appear at the top of the screen advising 'Item(s) updated successfully'.

# STEP 3 – REGISTER FOR BTH

- **1.** Open Belrose Terrey Hills Soccer club's online registration form
	- [BTH RAIDERS registration](https://registration.playfootball.com.au/common/pages/reg/WelcomeRegPlus.aspx?entityid=74233&save=0)
- **2.** Click 'Get Started' to commence yourregistration.

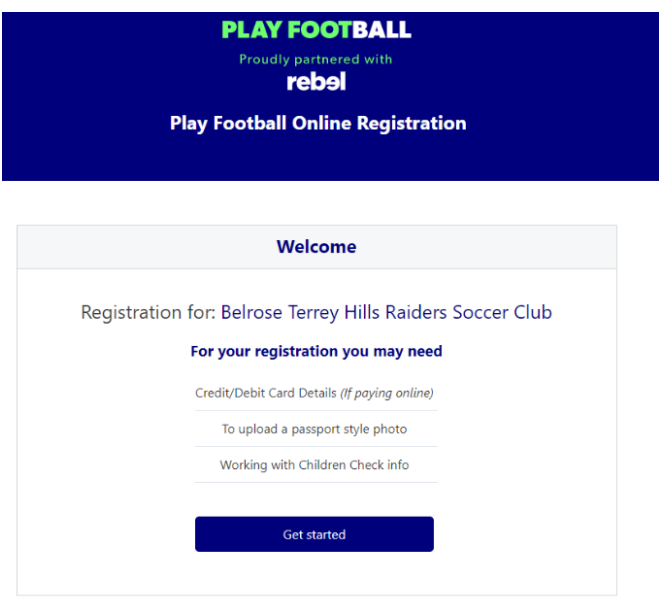

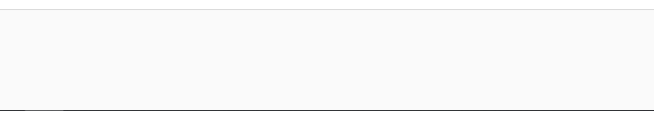

## STEP 4 - SELECT THE PARTICIPANT

**1.** Sign into your Play Football account (if not already logged in) and you will be presented with the Play Football Online Registration screen. This will show your own account details, along with any individuals you have linked to your account.

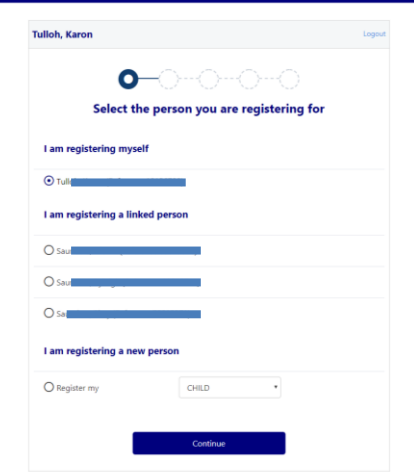

- If you are registering yourself select your name and click 'continue'.
- If you a registering a 'linked' person select the relevant participant and then click 'continue'.
- If you are registering a new person, select and indicate who you are registering, then click 'continue'.

### STEP 5 – SELECT APRODUCT

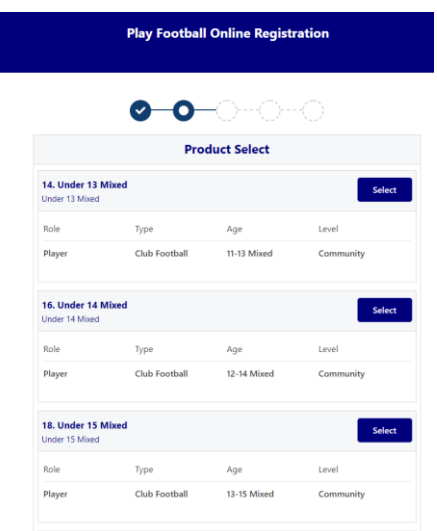

*1.* You will be shown all the 'Products' that BTH has on offer for your age group, select the relevant product to you.

*Please Note: If you are UNSURE of which product to select speak with BTH.*

# STEP 7 – PRODUCT DETAILS

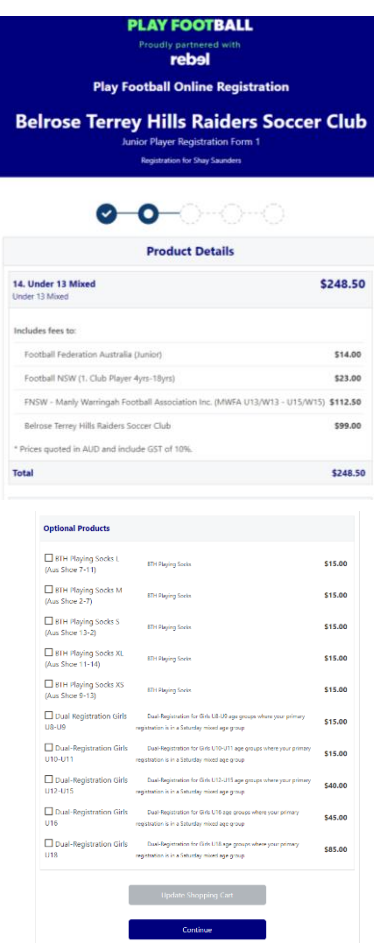

- This section outlines the breakdown of the fees, that are included within the 'Product' selection.
- Please make sure you enter the correct TEAM PREFERANCE from drop down options.
- Please make sure you tick any extra merchandise if required.
- **DUAL REGISTRATION AGE**. If you are qualified to play for both mixed (Saturdays) and women's (Sundays), please tick the appropriate product. You must register in Mixed team NOT womens team.

**NOTE: Prices are sample use only.**

# STEP 7 – PARTICIPANTDETAILS

• Participants will be shown a details screen, please update all your details making sure all fields marked with \* are completed.

# STEP 8 – PROFILE PHOTO

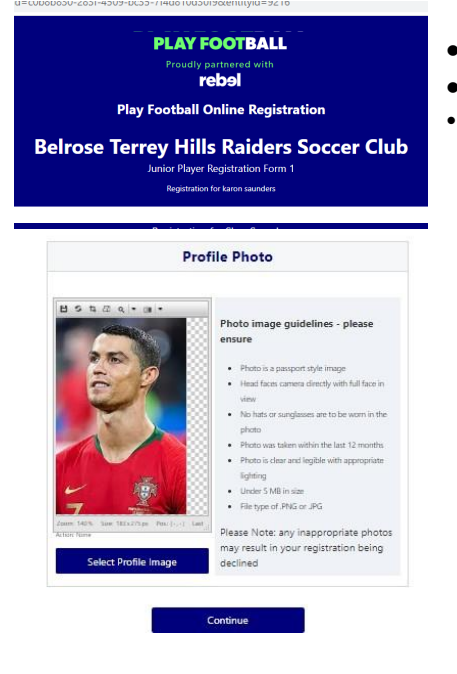

- Your photo from Step 2 will appear here, please click 'continue'.
- Please make sure your photo is a PORTRAIT PHOTO.
- **All other photos will not be accepted.**

## STEP 9 – INTERNATIONAL TRANSFER CERTIFICATE (PLAYERS ONLY)

 $\bar{\mathbf{v}}$ 

 $\overline{\mathbf{v}}$ 

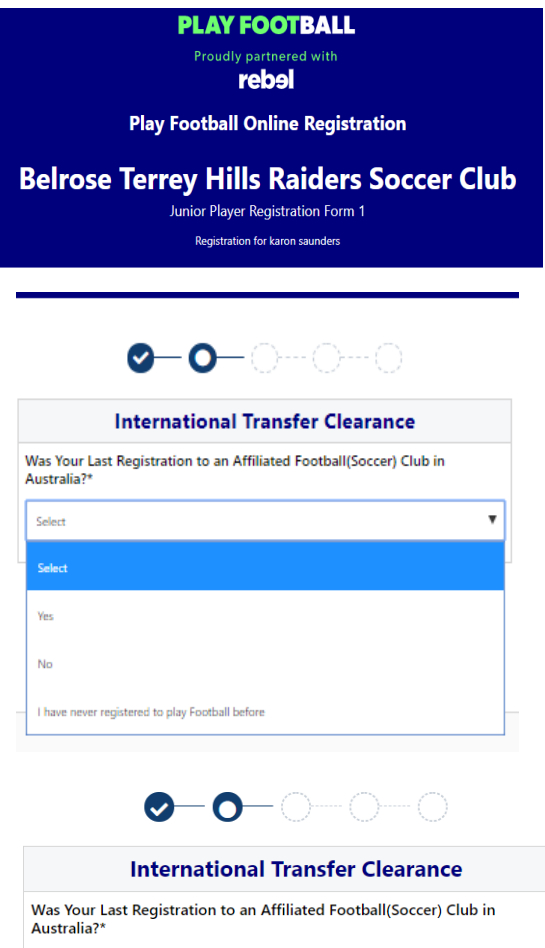

- Players will be asked to identify whether their last registration was with a Football club overseas or in Australia.
	- o If your last registration was with an Australian club then select 'YES'.
	- o If your last registration was with an Overseas club select 'NO'.

*Please Note: This will prompt the participant to continue through the ITC process.*

o If you have never played football before, please select this option.

- If required to complete the ITC process, please complete the fields marked with an\*.
- Once you have completed your registration, an ITC request will then be sent through to Football Federation Australia.

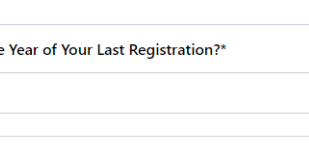

What Was the Country of Your Last Registration?\*

**No** 

Select..

What Was the Select..

Name of Your Previous Club?\*

Continue

## STEP 10 – WORKING WITH CHILDREN CHECK (NON-PLAYERS)

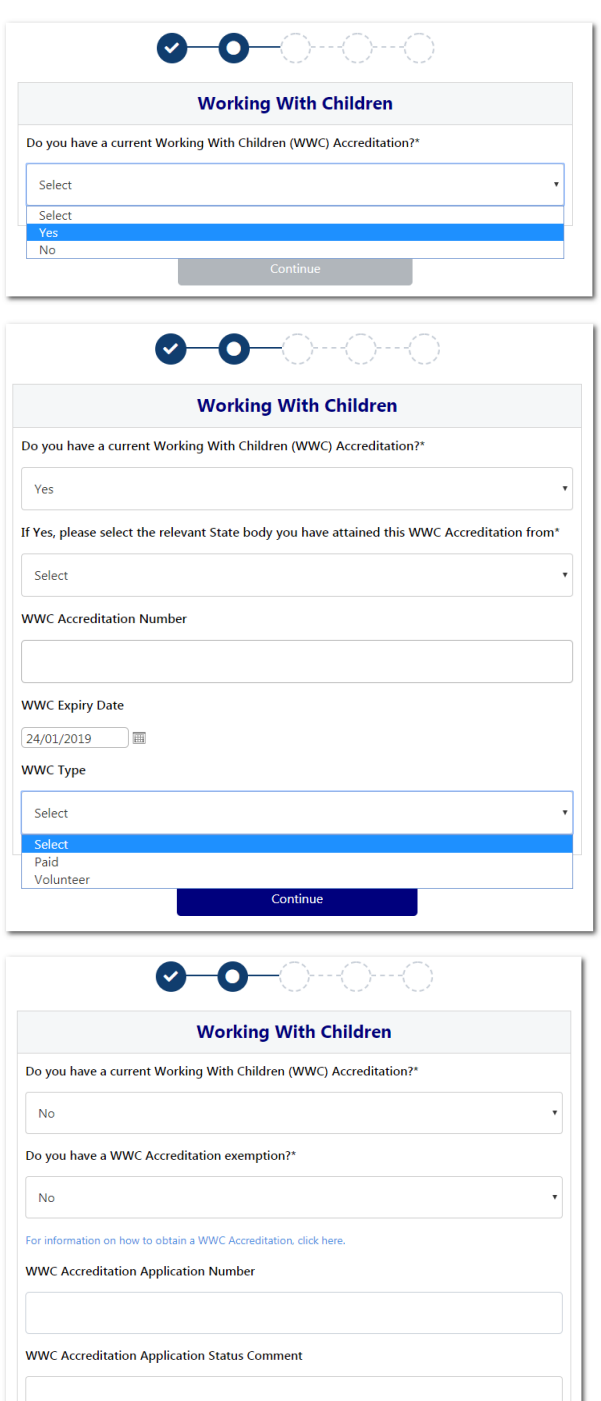

Continue

- Non-Players (Coaches/Managers/Volunteers) will be asked to identify whether they have a current Working with Children Check (WWC).
	- o If you have a valid WWC then select 'YES'.
	- o Select NSW Office of the Children's Guardian.
	- o Enter your WWC number, expiry date and type "Paid" or "Volunteer".
	- If do not have a valid Working with Children accreditation, then select 'NO'.

*Please Note: your registration cannot proceed without a valid or in-progress WWC.*

• Click the link to be taken to the Office of the Children's Guardian and fill in the form to apply for a NSW Working with Children Check registration. Once submitted, you will receive an email confirmation with an application number. Enter this number into the registration form.

**Please Note:** The Working with Children Check is free for 'Volunteers'.

*Please Note: If you are unsure* if you require a Volunteer or Paid WWC, please check with BTH.

# STEP 11 – REVIEW YOUR ORDER AND T&C'S

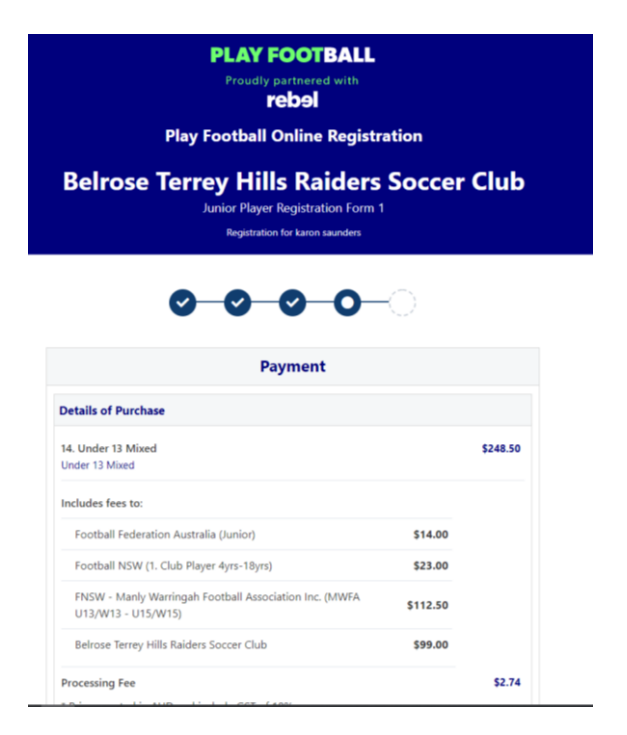

- Participants will have the chance to review their order at this step and it is important participants review and edit any details if required.
- To edit any of the sections select 'Modify' against the relevant section.
- The Terms & Conditions will also appear at this step. Please tick the box, and a pop-up with the Terms and Conditions willappear.
- Once you have reviewed your details and the Terms & Conditions, please click 'continue'.

# STEP 12 – PAYMENT

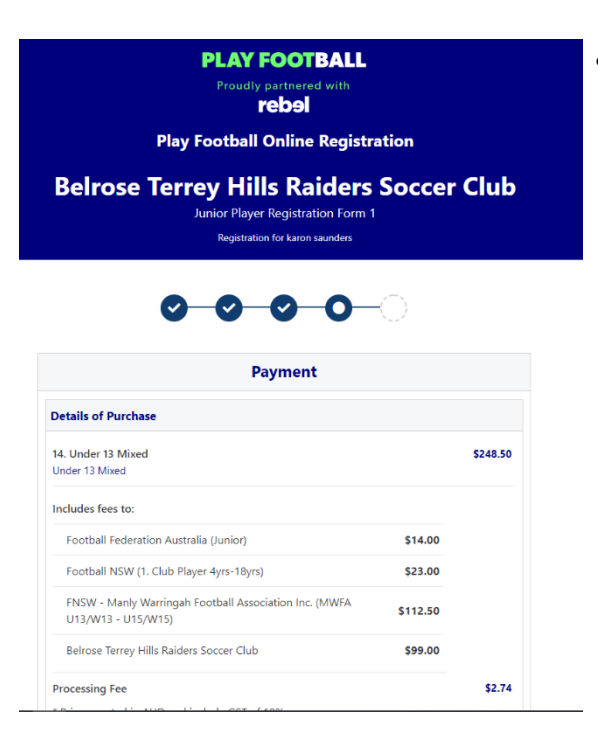

• The product fee breakdown is displayed along with any discounts or additional products the participant has selected.

*Please Note: If you are UNSURE if you have selected the correct product, please speak with BTH directly.*

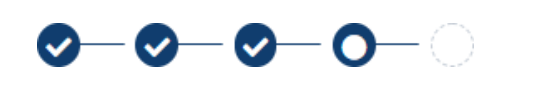

If you have selected an INCORRECT product, select one of the blue circles at the top of the page to go back in the process to select the correct product.

#### STEP 12A – ACTIVE KIDSVOUCHER

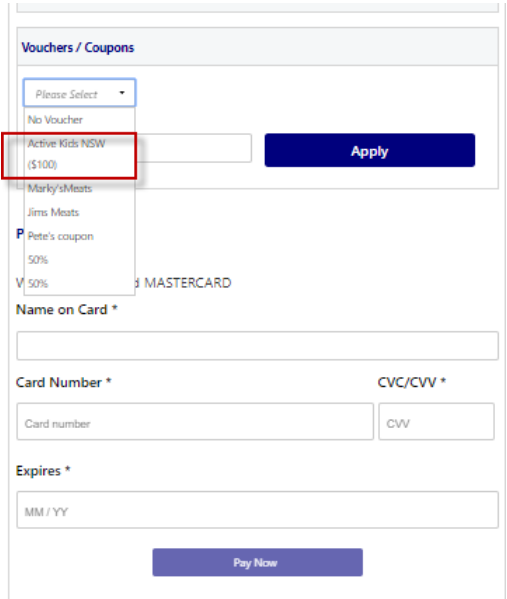

- NSW participants who have a valid Active Kids Voucher can enter the voucher details to redeem its value.
- Select the Active Kids Voucher from the dropdown and enter the Active Kids Voucher number then select 'Apply'.
- This will be verified as a valid code by Service NSW. If the code cannot be used, or an error displays make a note of the error and contact [–](mailto:playfootball.support@ffa.com.au) [playfootball.support@ffa.com.au](mailto:playfootball.support@ffa.com.au)

# STEP 12B – ONLINE / OFFLINE PAYMENTS

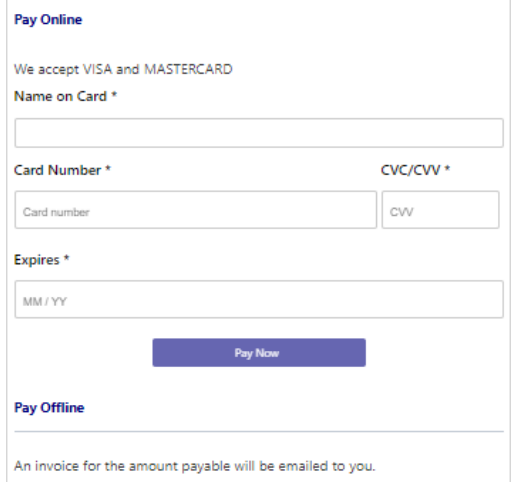

- The payment option is:
	- o Online Visa or Mastercard payments (Payments are to be made in FULL)

*Please Note: if there is an issue with payment options available to you, please speak with BTH directly.*

# STEP 13 – CONFIRMATION/ PERFORM ANOTHER REGISTRATION

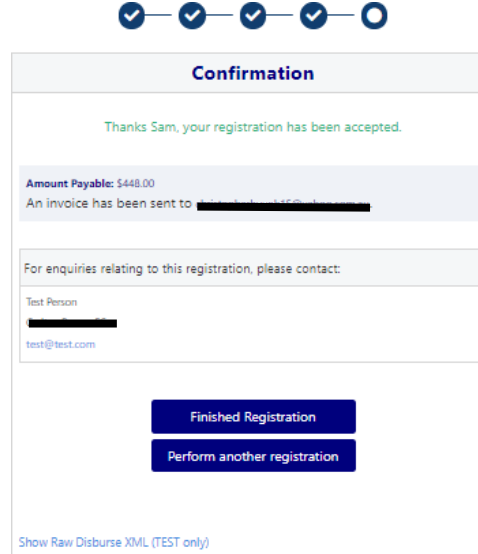

- A confirmation message will display indicating your registration has been completed and sent to the club. An email will also be sent to your email address with invoice details of your transaction.
- Your registration will be pending approval by bth. Once BTH activates your registration you are officially registered for the season with that club.
- The system indicates two ways to end the registration process:
	- o 'Finished Registration' will take you back to your Play Football account screen.
	- o 'Perform another Registration' will take you back to step 3, where you can repeat this process for a linked person, or a new person.

# SUPPORT CONTACTS

#### **FFA Play Football Support Centre**

- Hours of Operation: Monday to Friday 10am 5pm AEST
- Email: [playfootball.support@ffa.com.au](mailto:playfootball.support@ffa.com.au)
- Telephone: 02 8880 7983

# **LINKS**

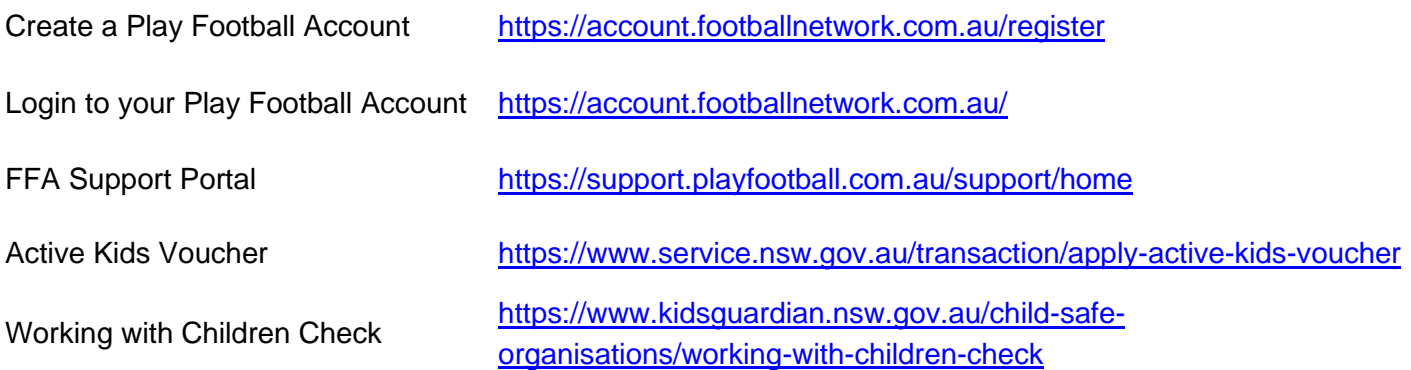